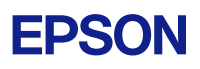

# Microsoft OneDrive Reauthentication for destinations in Scan to Cloud

#### Step 1

Sign in your username and password to the User Page in Epson Connect service.

<https://www.epsonconnect.com/user>

#### Step 2

Select your printer or scanner added Microsoft OneDrive to destinations in Scan to Cloud. Click the Product Name.

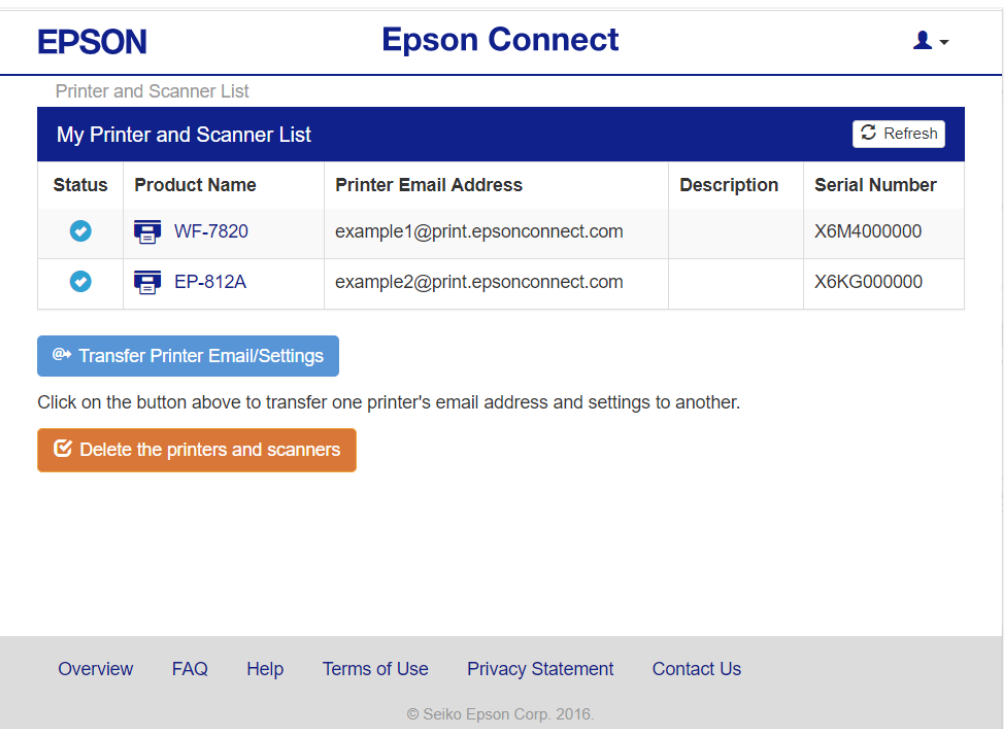

Note: The above screen is not displayed if you register only one printer or scanner to Epson Connect service.

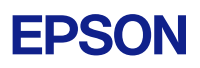

# Step 3

Click [Scan to Cloud] - [Destination List] on the left side menu.

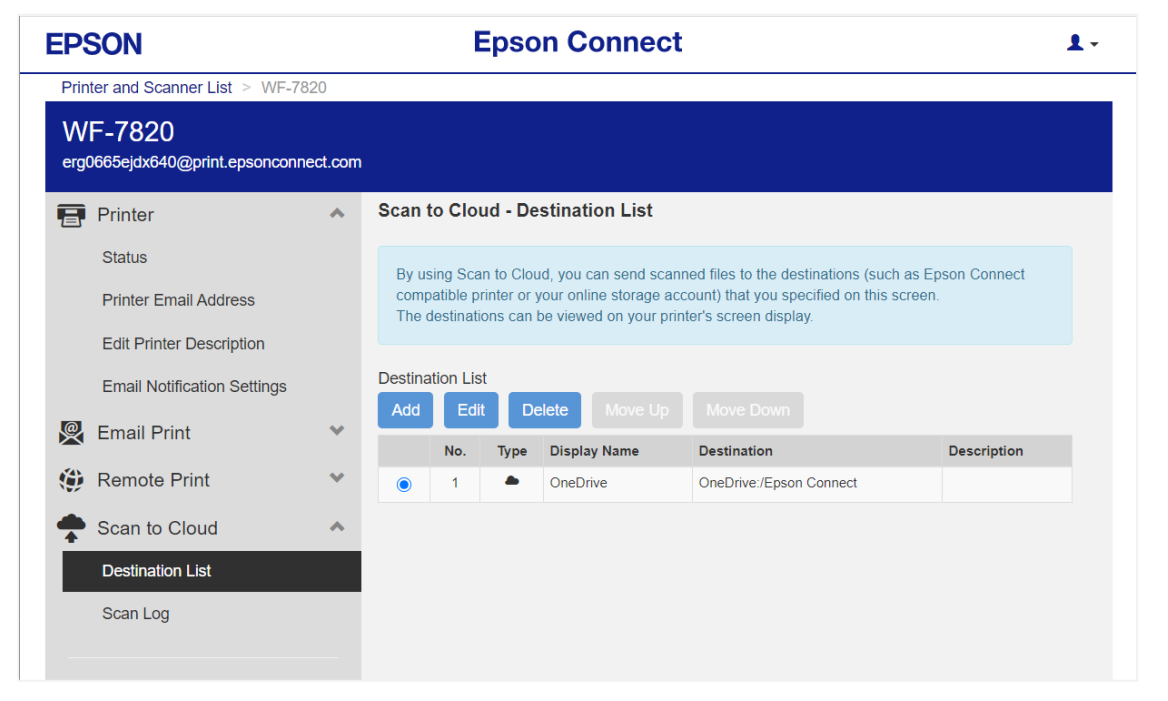

## Step 4

When the Destination List screen is displayed, select destination for Microsoft OneDrive, and then click [Edit] button.

#### Step 5

Click [OK] button.

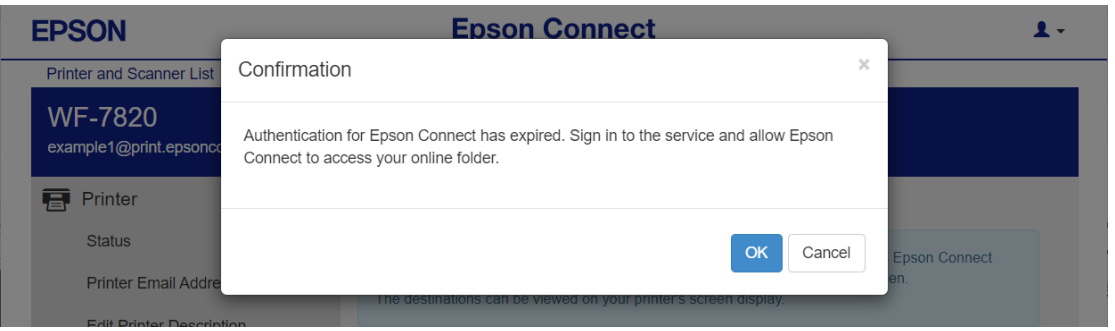

# **EPSON**

# Step 6

When the Microsoft Authentication screen is displayed, sign in your Microsoft account.

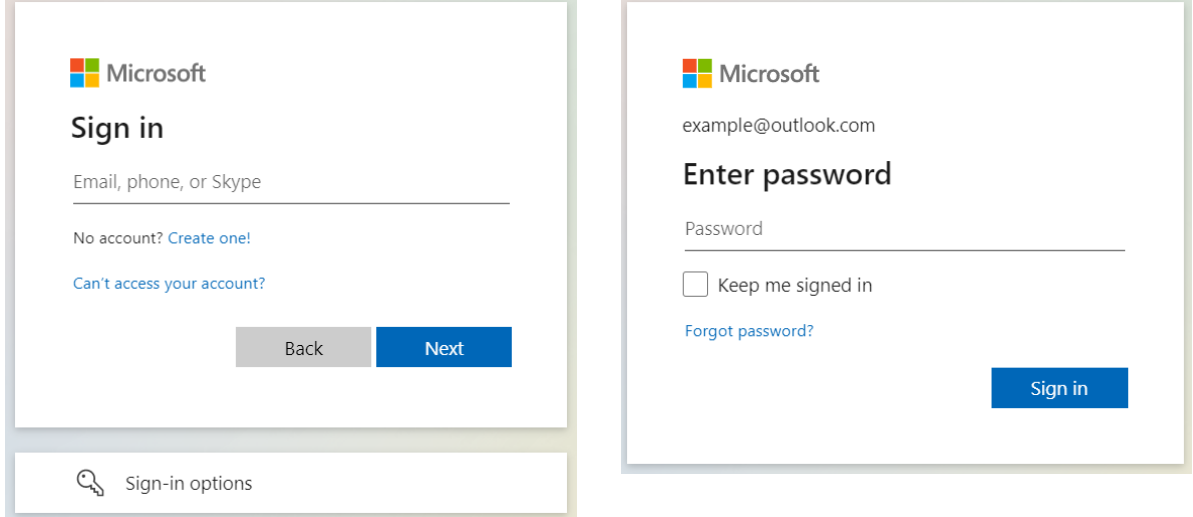

## Step 7

When the Edit Destination screen is displayed, click [OK] button.

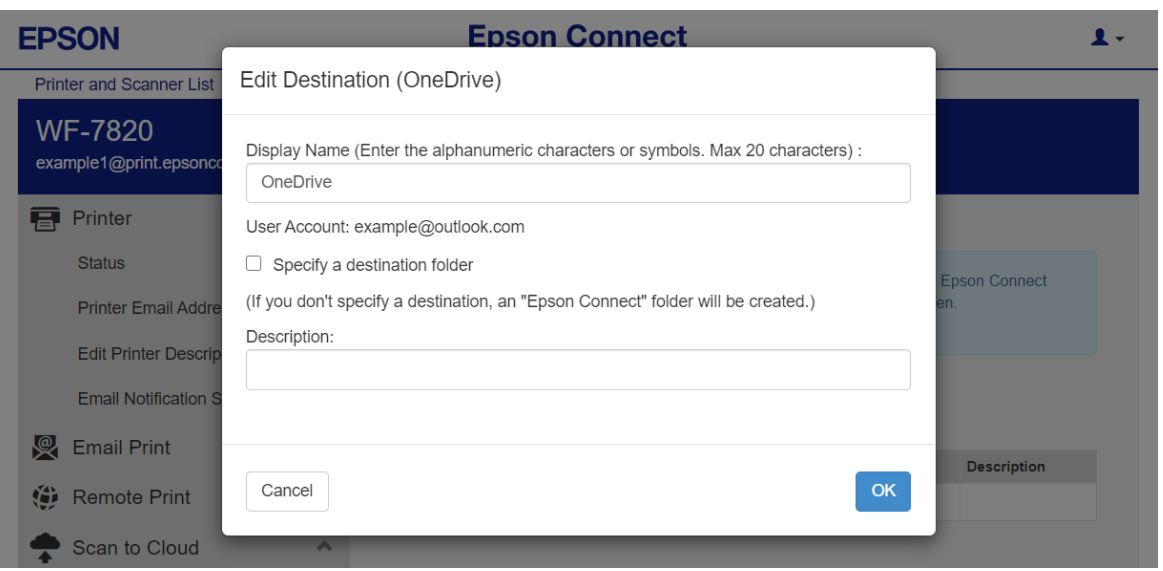

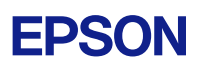

# Step 8

Click [OK] button.

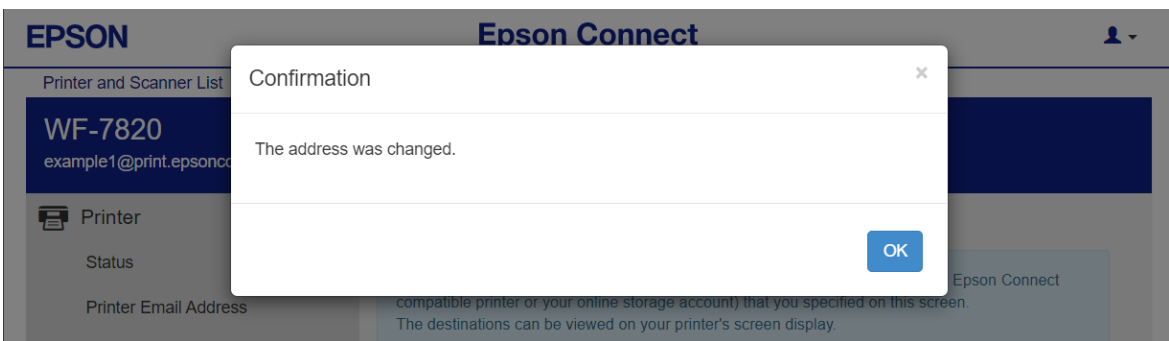

That is all for reauthentication of the Microsoft OneDrive destination.

If you have several destinations of Microsoft OneDrive, you need to edit for all of them.